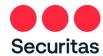

## **Unlock Account - Instructions**

## For Everyone - Security Officers and Office Workers

Follow these instructions ONLY if you are <u>locked out of your account</u>.

To Reset your Password, see "<u>Password Reset – Instructions</u>"

You will know you've been locked out of your account if you see the following screen:

## 1. To unlock your account

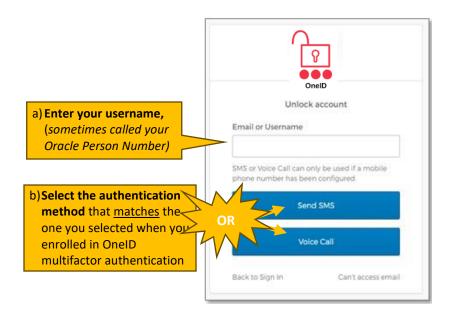

<u>Note</u>: <u>Enrollment in OneID multi-factor authentication required</u>. If you have not previously registered with OneID, sign in on the above screen (refer to the instructions in the "Login Instructions" link) and complete your OneID registration before proceeding further.

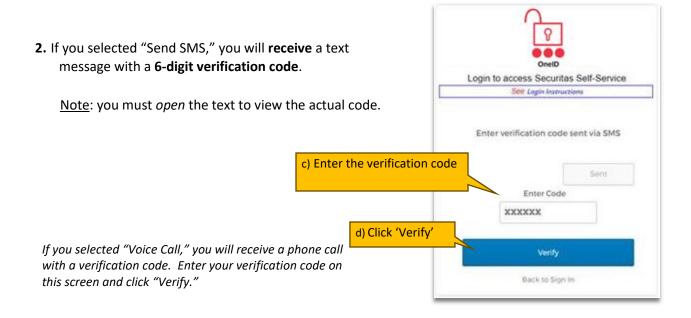

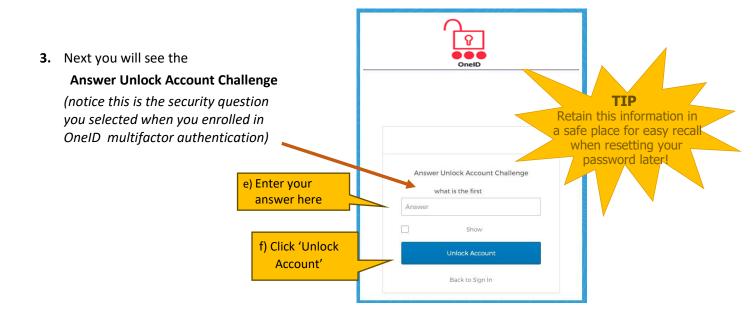

P **4.** You should now arrive back at the login screen. OneID Login to Securitas OneID See Login Instructions (Video See Login Instructions (PDF) Sign In Username g) Sign in using your credentials Password Remember me h) Click 'Sign in' Sign In Account Unlock or Password Reset

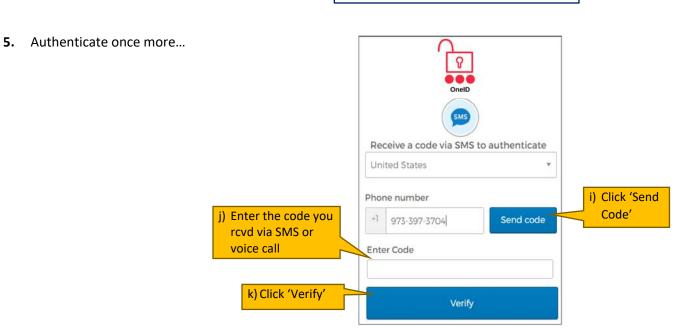

6. After OneID verifies your account, you should see this screen:

"Account successfully unlocked!"

| Login to access Securitas Self-Service |
| See Login Instructions |
| Account successfully unlocked! |
| You can log in using your existing username and password.

| Click 'Back to Sign in' |
| Back to Sign in |
| Back to Sign in |
| Back to Sign in |
| Click 'Back to Sign in |
| Click 'Back to Sign in |
| Click 'Back to Sign in |
| Click 'Back to Sign in |
| Click 'Back to Sign in |
| Click 'Back to Sign in |
| Click 'Back to Sign in |
| Click 'Back to Sign in |
| Click 'Back to Sign in |
| Click 'Back to Sign in |
| Click 'Back to Sign in |
| Click 'Back to Sign in |
| Click 'Back to Sign in |
| Click 'Back to Sign in |
| Click 'Back to Sign in |
| Click 'Back to Sign in |
| Click 'Back to Sign in |
| Click 'Back to Sign in |
| Click 'Back to Sign in |
| Click 'Back to Sign in |
| Click 'Back to Sign in |
| Click 'Back to Sign in |
| Click 'Back to Sign in |
| Click 'Back to Sign in |
| Click 'Back to Sign in |
| Click 'Back to Sign in |
| Click 'Back to Sign in |
| Click 'Back to Sign in |
| Click 'Back to Sign in |
| Click 'Back to Sign in |
| Click 'Back to Sign in |
| Click 'Back to Sign in |
| Click 'Back to Sign in |
| Click 'Back to Sign in |
| Click 'Back to Sign in |
| Click 'Back to Sign in |
| Click 'Back to Sign in |
| Click 'Back to Sign in |
| Click 'Back to Sign in |
| Click 'Back to Sign in |
| Click 'Back to Sign in |
| Click 'Back to Sign in |
| Click 'Back to Sign in |
| Click 'Back to Sign in |
| Click 'Back to Sign in |
| Click 'Back to Sign in |
| Click 'Back to Sign in |
| Click 'Back to Sign in |
| Click 'Back to Sign in |
| Click 'Back to Sign in |
| Click 'Back to Sign in |
| Click 'Back to Sign in |
| Click 'Back to Sign in |
| Click 'Back to Sign in |
| Click 'Back to Sign in |
| Click 'Back to Sign in |
| Click 'Back to Sign in |
| Click 'Back to Sign in |
| Click 'Back to Sign in |
| Click 'Back to Sign in |
| Click 'Back to Sign in |
| Click 'Back to Sign in |
| Click 'Back to

After following the instructions if you are unable to reset your password, please contact the IT ServiceDesk.

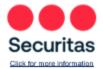

IT SERVICE DESK Securitas USA

North America: 866.864.3375 | Outside North America: 862.579.2737

See a different world